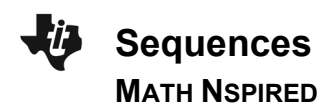

洞园

## **Math Objectives**

Students will evaluate the limit of a sequence graphically.

# **Activity Types**

- **Student Exploration**
- **Group Activity**

## **About the Lesson**

Students will fill in spreadsheet for values of a sequence. Using the spreadsheet, students will create a scatter plot of the sequence and determine if the sequence converges or diverges.

### **Directions**

• Detailed directions for the first example of this activity are provided on the student worksheet. Additional problems can be completed by repeating the same steps.

 $\sqrt{1.1}$  2.1 2.2 > Sequences  $\blacktriangleright$ 

Sequences in Calculus

In this activity, you will explore the limits of sequences graphically to determine their limit

#### **TI-Nspire™ Technology Skills:**

- Download a TI-Nspire document
- Open a document
- Move between pages
- Enter a formula in a spreadsheet
- Set up a scatter plot

#### **Tech Tips:**

- Make sure the font size on your TI-Nspire handheld is set to Medium.
- You can hide the function entry line by pressing  $($ frm $)$   $\boxed{\text{G}}$ .

### **Lesson Materials:**  *Student Activity*  Sequences\_Student.pdf

Sequences\_Student.doc

*TI-Nspire document*  Sequences.tns

Visit www.mathnspired.com for lesson updates.

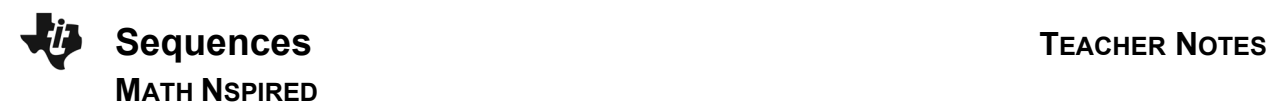

# **Student Activity Questions and Answers**

# **PART I**

Teacher led example: Find the limit of  $a_n = \frac{1}{2^n}$ .

**Step 1:** This first page is a spreadsheet with the values 1 to 10 filled in for the term index values of a sequence.

**Step 2:** Type the formula for the sequence in the box under the formula column.

> **Note: nval** is the variable used for the values in column A. Use **nval** to represent the *n* value in the sequence.

**Step 3:** Press (enter) to fill in the formula column.

**Step 4:** Move to page **2.2** to graph the sequence.

**Note:** To graph the sequence, select **Menu > Graph Type > Scatter Plot.** Next, press the (var) key and select **nval.** Next, tab to the *y* box, press the (var) key, and select **formula.** The sequence will be graphed.

**Step 5:** Use (ctri) to move to page 2.3 to write your answer for this question.

> **Note:** Students can record answers in the TI-Nspire document or on the student worksheet. You decide.

**Move to page 2.1. Move to page 2.1. Press (ctr)** and (ctr) 4 to navigate through the lesson.

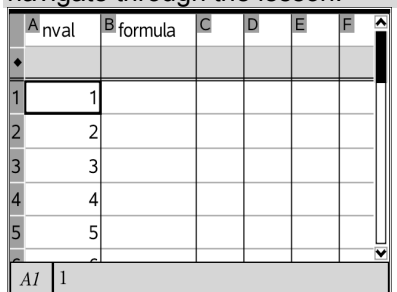

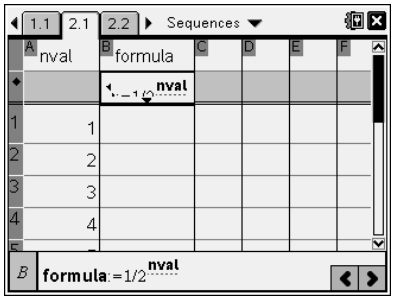

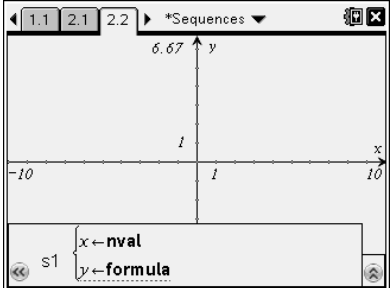

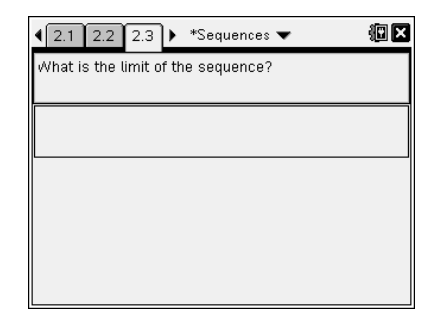

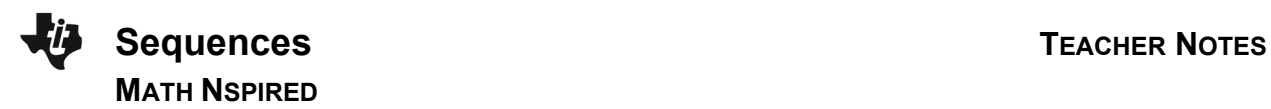

### **PART II**

Students will find the limit of the following sequences graphically using their TI-Nspire handheld or software.

**Note:** The TI-Nspire document is set up for students to work on each question below in a different problem. You decide if you want your students to record their answers in the TI-Nspire document or on the student worksheet.

1.  $a_n = \frac{2}{1 - n^3}$  $a_n = \frac{2}{1-n}$ 

**Answer:** 0

$$
2. \quad a_n = \left(1 + \frac{1}{n}\right)^n
$$

**Answer:** *e*

3.  $a_n = 1 - \frac{1}{n}$ 

**Answer:** 1

4.  $a_n = \frac{2-3}{2+3}$  $a_n = \frac{2 - 3n}{2 + 3n}$ 

**Answer:** –1

5.  $a_n = (-1)^n$ 

**Answer:** no limit